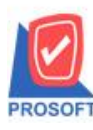

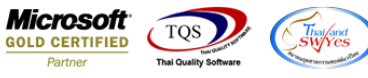

# **ระบบ Sale Order**

 $\blacktriangleright$  รายงานขายสดและขายเชื่อ(ทั้งแบบแจกแจงและแบบสรุป) เพิ่มแสดง Column รหัสลูกค้าและวันที่ใบกำกับได้

1.เข้าที่ระบบ Sale Order>SO Reports >ขายสด หรือ ขายเชื่อ

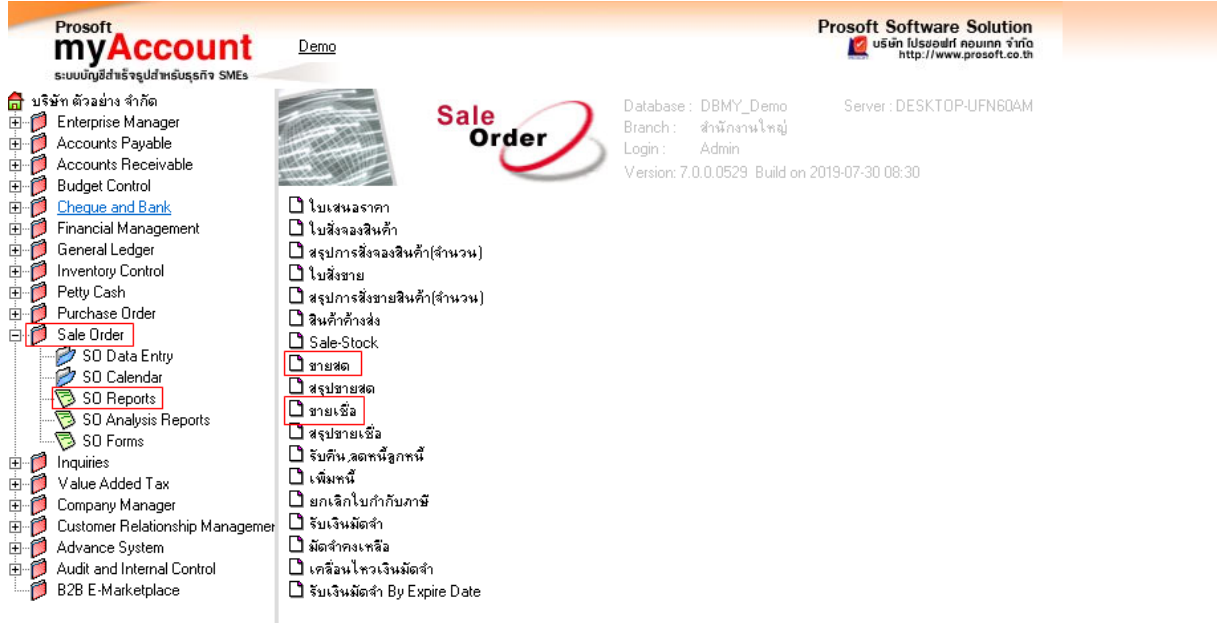

## 2.กำหนดเลือก Range Option ที่ต้องการดูรายงาน

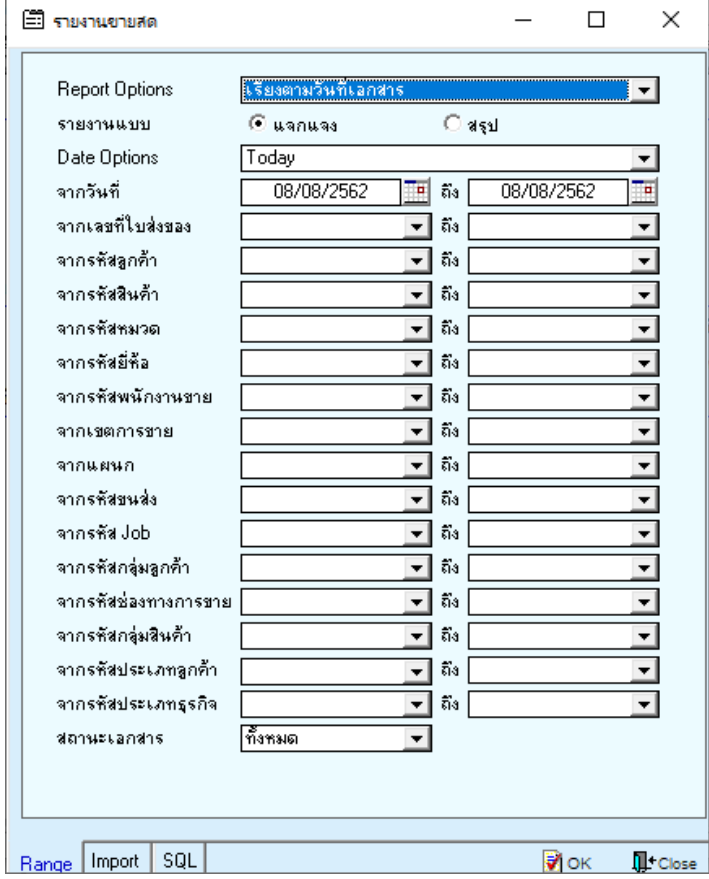

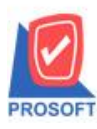

### **บริษัท โปรซอฟท์ คอมเทค จ ากัด**

**2571/1ซอฟท์แวร์รีสอร์ท ถนนรามค าแหงแขวงหัวหมากเขตบางกะปิ กรุงเทพฯ 10240 โทรศัพท์: 0-2739-5900 (อัตโนมัติ) โทรสาร: 0-2739-5910, 0-2739-5940 http://www.prosoft.co.th**

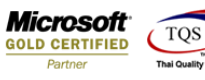

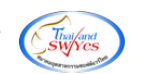

#### 3.เลือก Design

 $\lbrack \bigcirc \rbrack$  - [รายงานขายสด - เรียงตามวันที่เอกสาร (แบบแจกแจง)]

Report Tool View Window Help

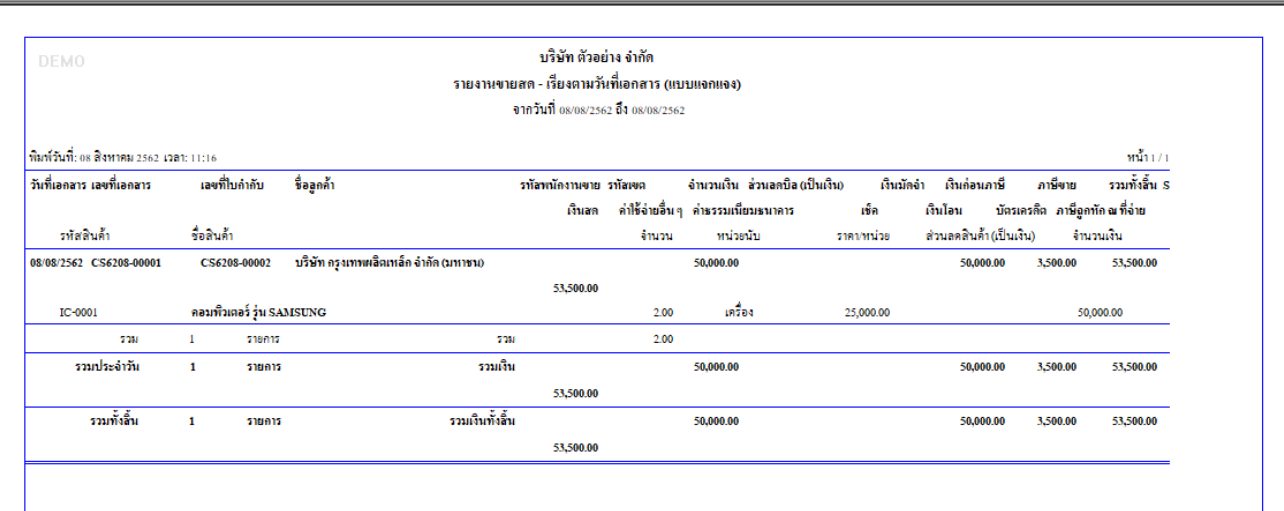

#### 4.Click ขวา Add > Column

 $\left[\begin{smallmatrix}\bullet\end{smallmatrix}\right]$  - [รายงานขายสด - เรียงตามวันที่เอกสาร (แบบแจกแจง)]

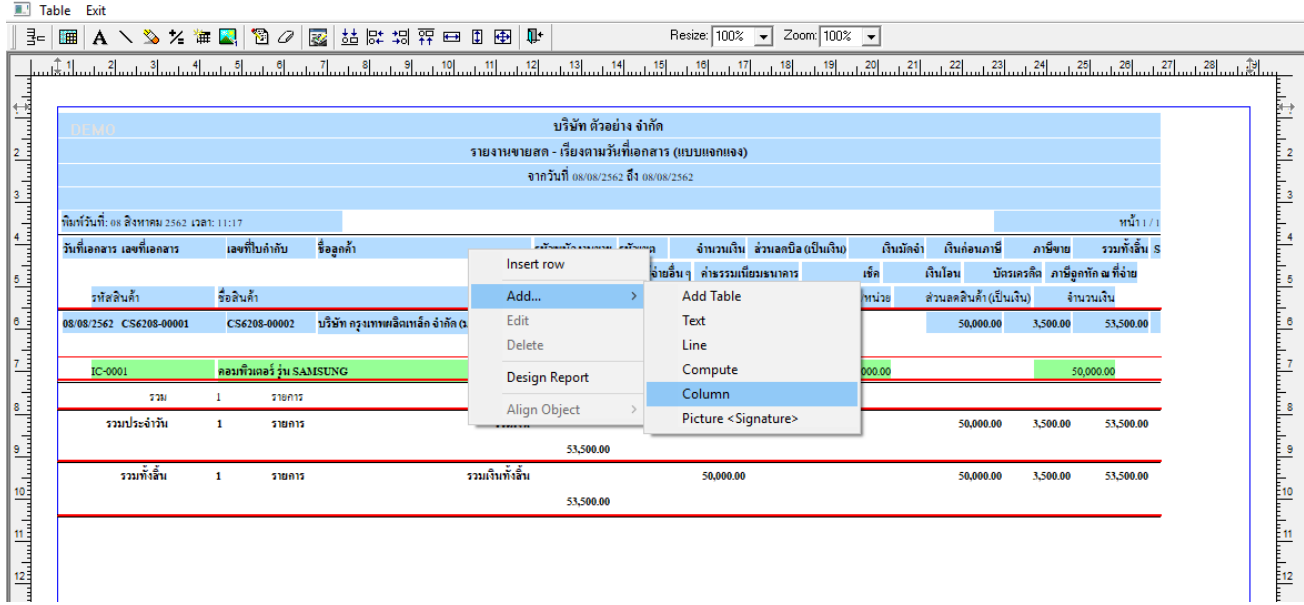

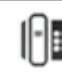

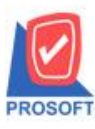

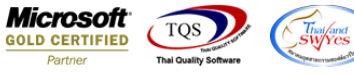

5.เลือก Column เป็น custcode : เพื่อที่จะดึง "รหัสลูกค้า" จากนั้นทำการกำหนดในส่วนอื่นๆ เช่น รูปแบบขนาดตัวอักษร ตาม ตอ้งการจากน้นั Click > OK

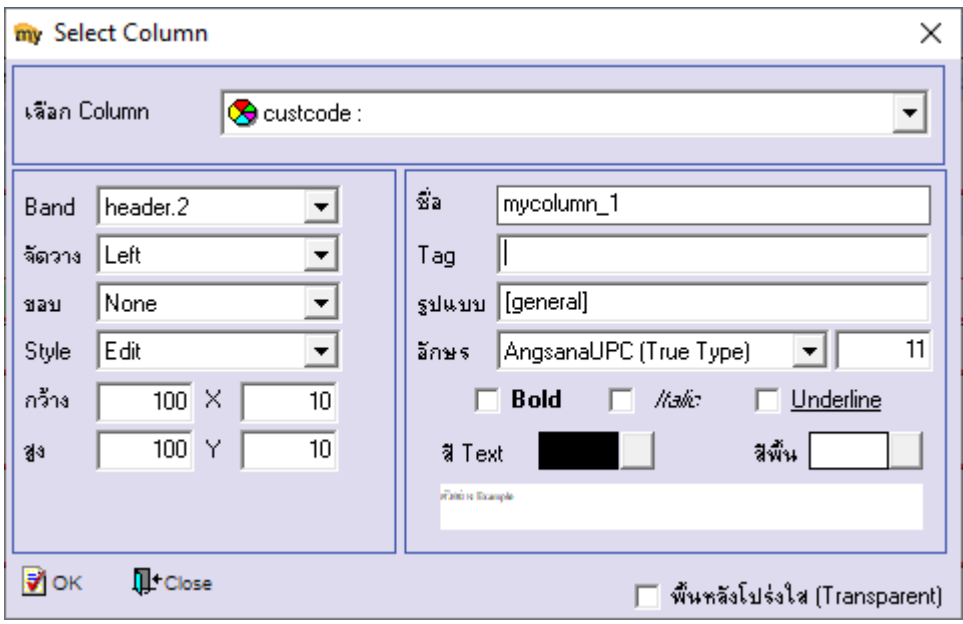

#### 6.Click ขวา Add > Compute

 $\left[ \begin{matrix} 1 & 0 \\ 0 & -1 \end{matrix} \right]$  - โรงยามสด - เรียงตามวันที่เอกสาร (แบบแจกแจง)]

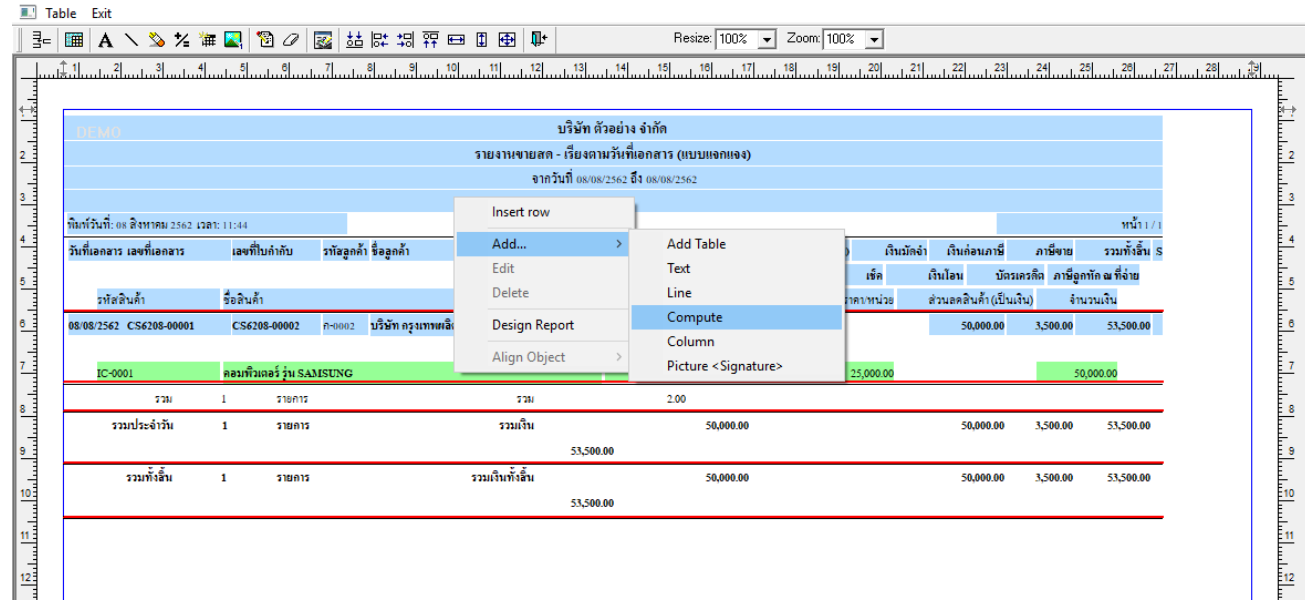

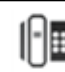

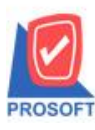

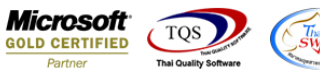

7.ในช่อง Expression ให้เพิ่ม string(invdate ,'dd/mm/') + string(integer(string(invdate ,'yyyy'))+543) เพื่อที่จะดึง "วันที่ใบกำกับ" จากนั้นทำการกำหนดในส่วนอื่นๆ เช่น รูปแบบขนาดตัวอักษร ตามต้องการจากนั้น Click > OK

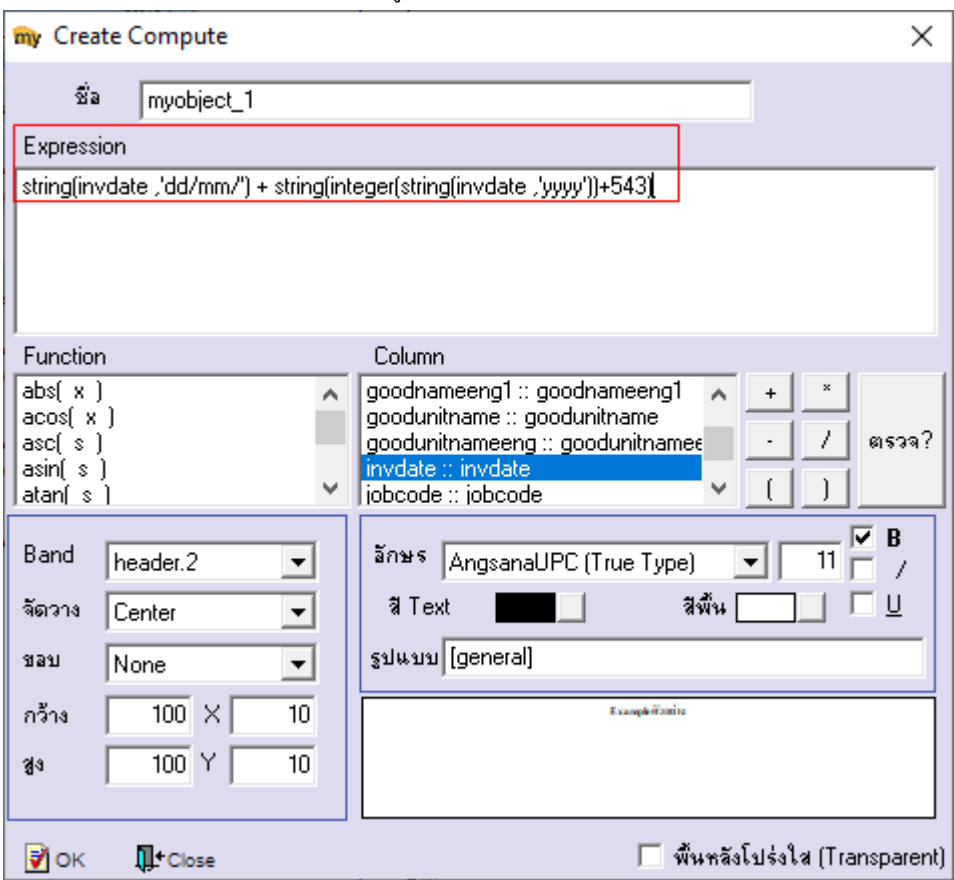

## 8.Click > Exit เพื่อออกจากโหมด Design

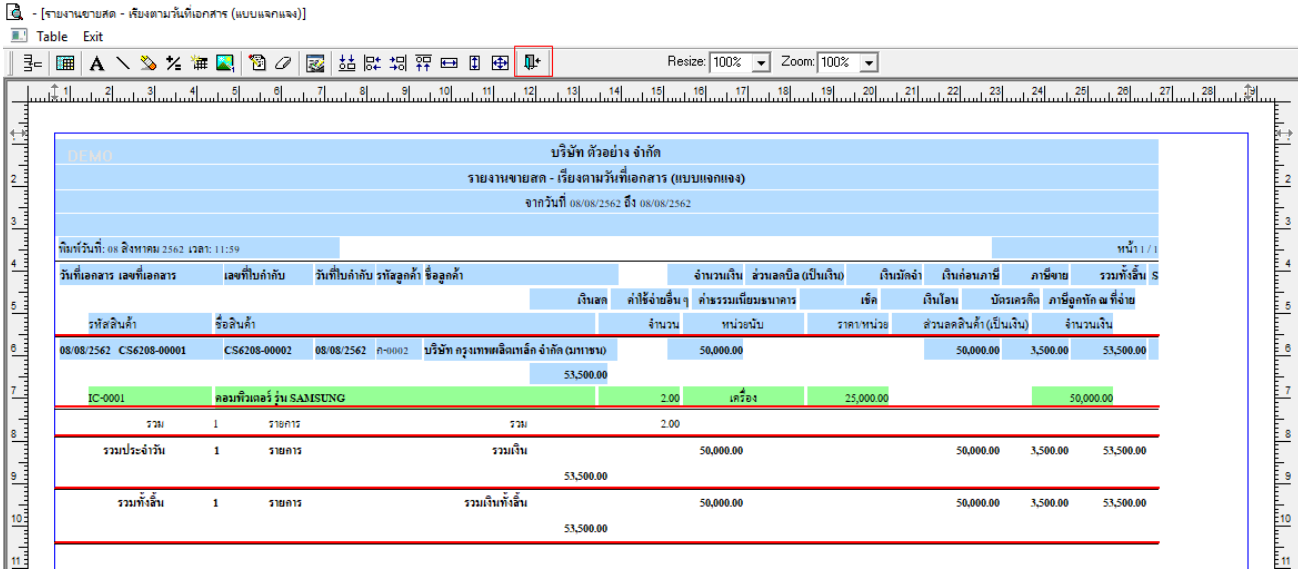

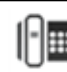

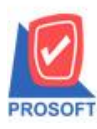

# **บริษัท โปรซอฟท์ คอมเทค จ ากัด**

**2571/1ซอฟท์แวร์รีสอร์ท ถนนรามค าแหงแขวงหัวหมากเขตบางกะปิ กรุงเทพฯ 10240 โทรศัพท์: 0-2739-5900 (อัตโนมัติ) โทรสาร: 0-2739-5910, 0-2739-5940 http://www.prosoft.co.th**

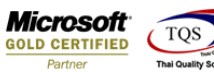

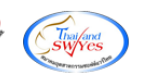

#### 9.เลือก Tool > Save Report

 $\boxed{0}$  - [รายงานขายสด - เรียงตามวันที่เอกสาร (แบบแจกแจง)]

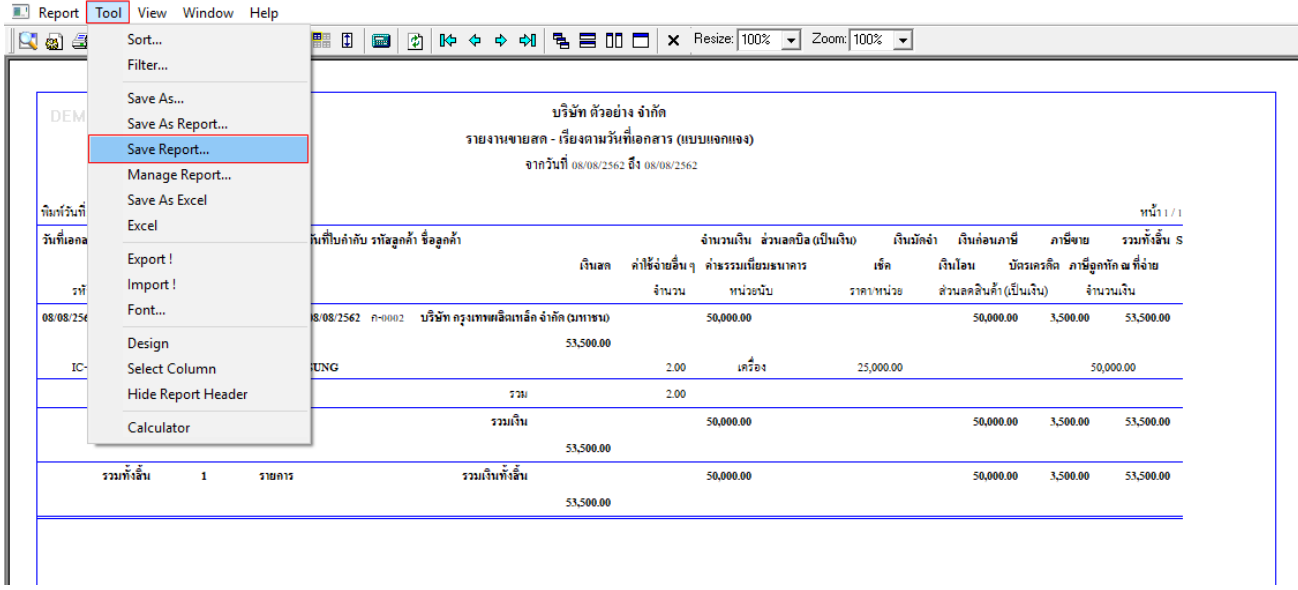

## 10. Click เลือก Library ที่ต้องการจัดเก็บ

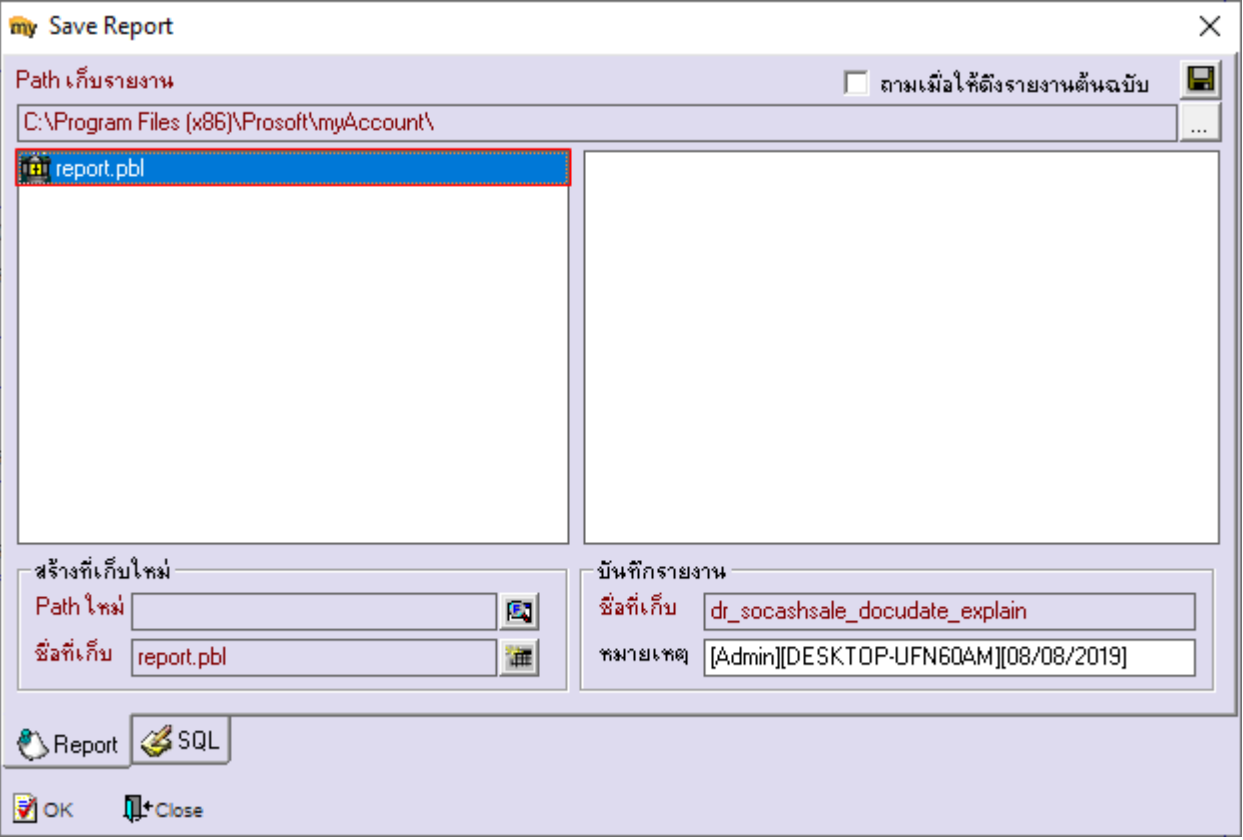

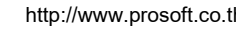

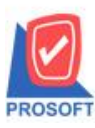

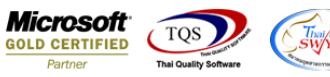

11.เลือก "ถามเมื่อให้ดึงรายงานต้นฉบับ" ในกรณีที่จะบันทึกสร้างรายงานใหม่ > Click ที่ Icons รูปแผ่นดิสก์ **โล**่ เพื่อทำการบันทึก

#### รายงานใหม่> OK

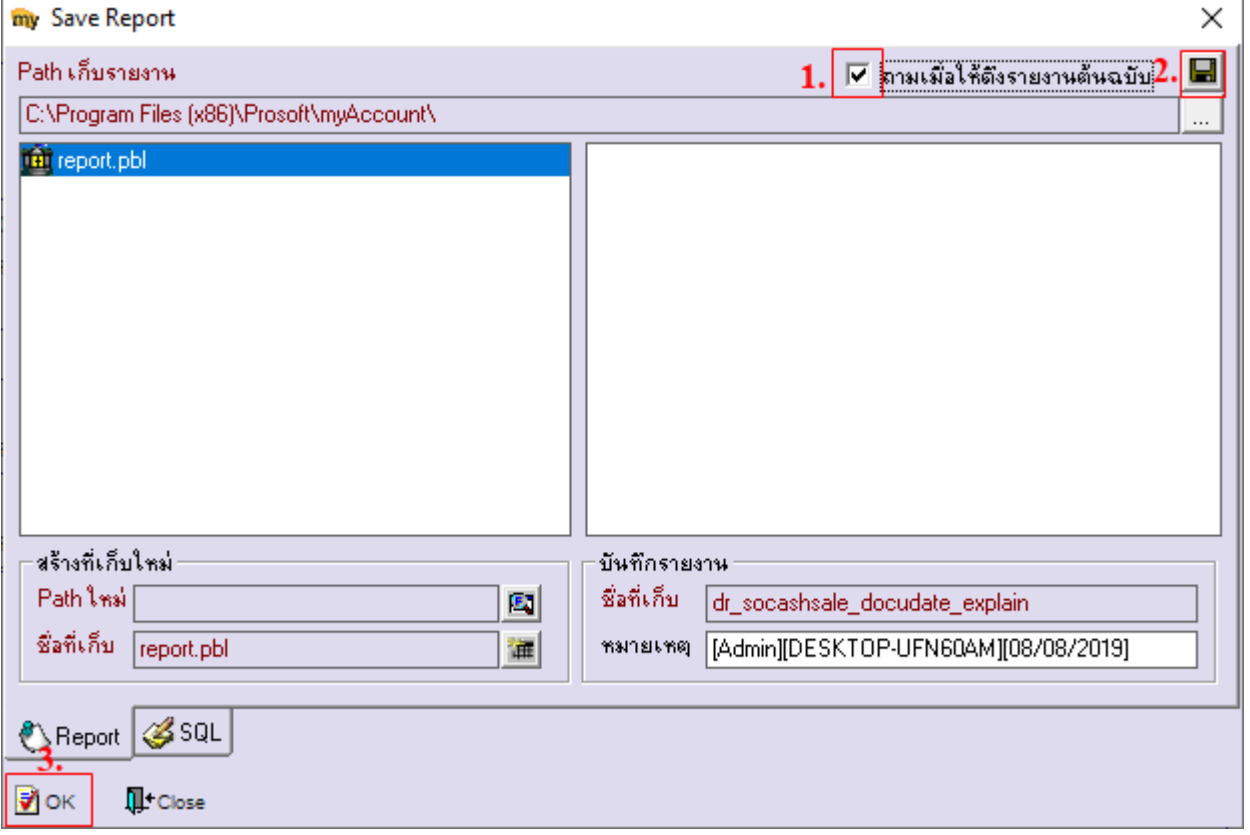

# ้<u>ตัวอย่าง</u> รายงานที่ทำการ Design

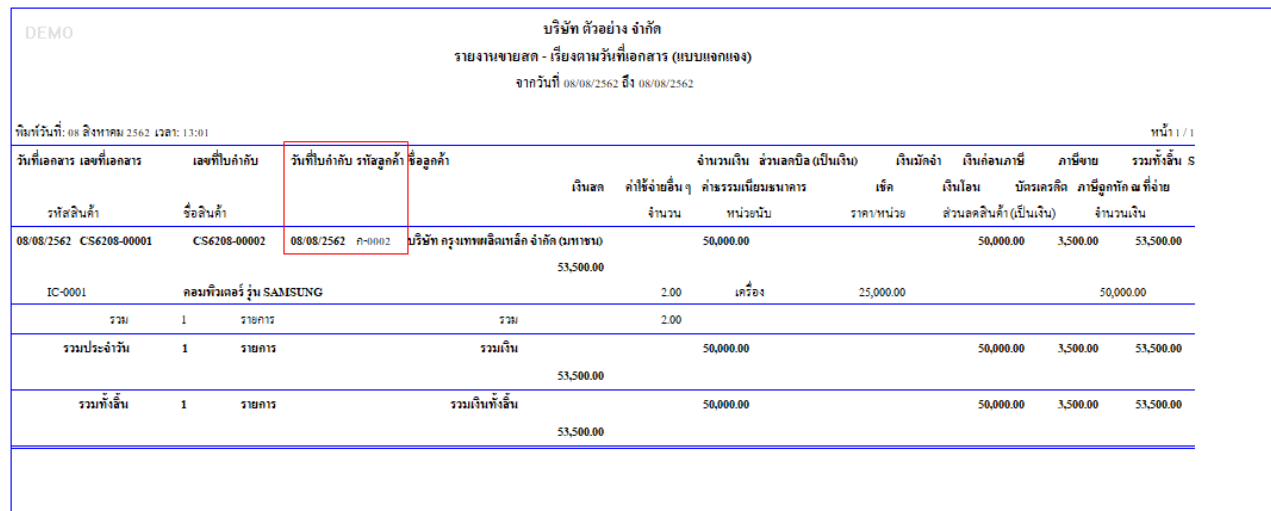

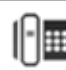